# **TUTORIAL PESQUISA DE TRABALHOS ACADÊMICOS**

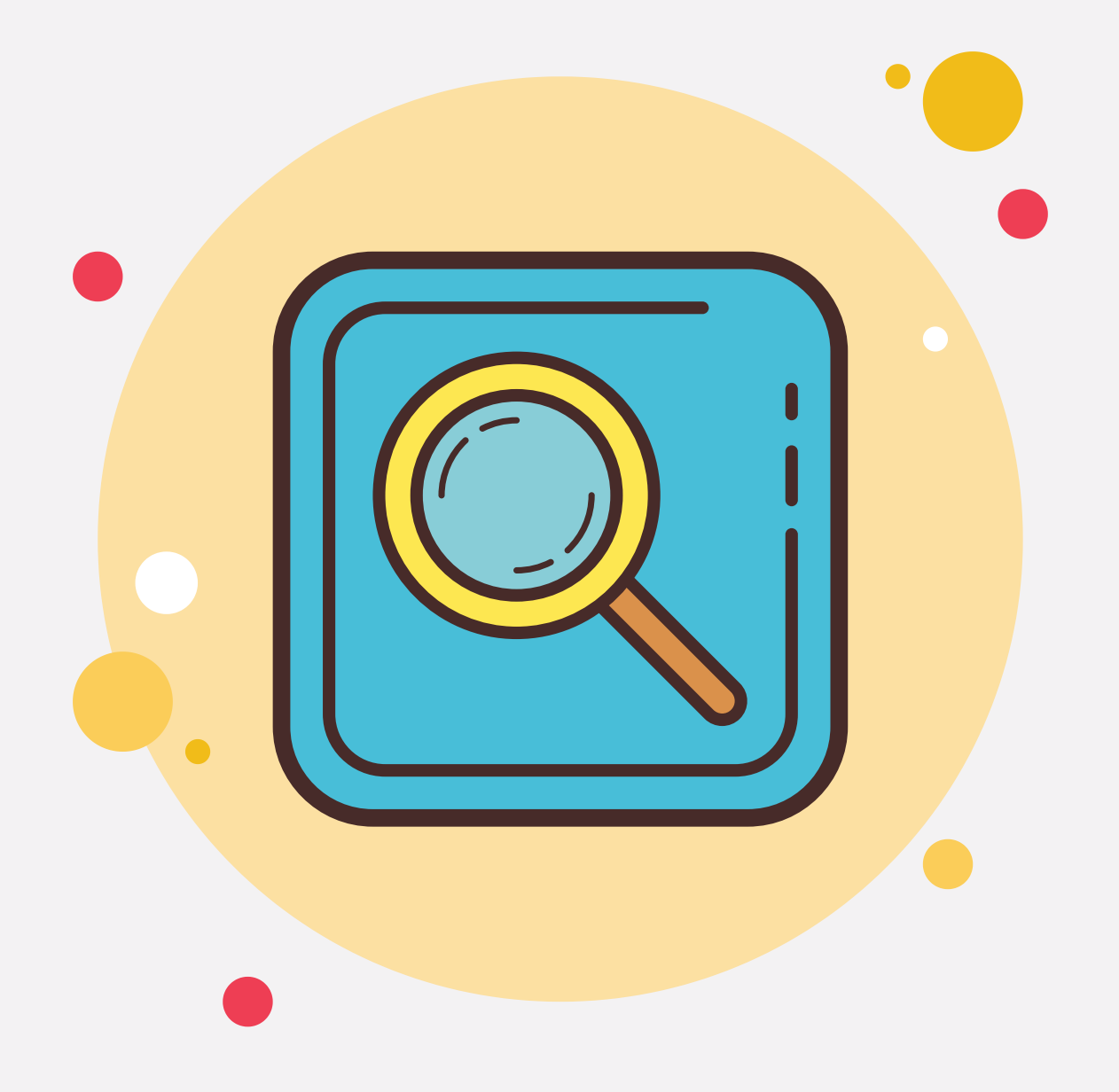

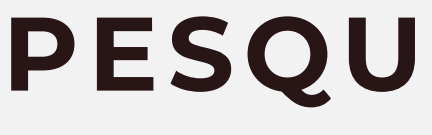

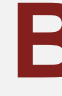

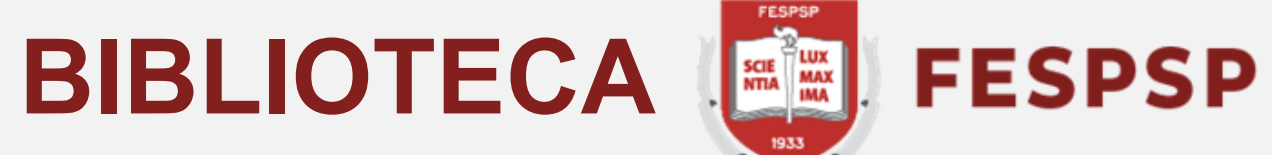

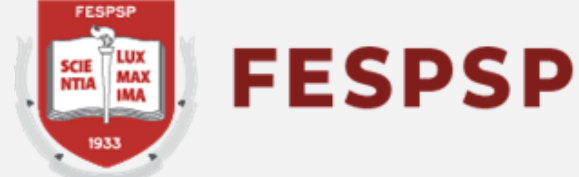

### Acesse o catálogo em **https://fespsp.pergamum.com.br**, digite o termo no campo indicado e clique na lupa

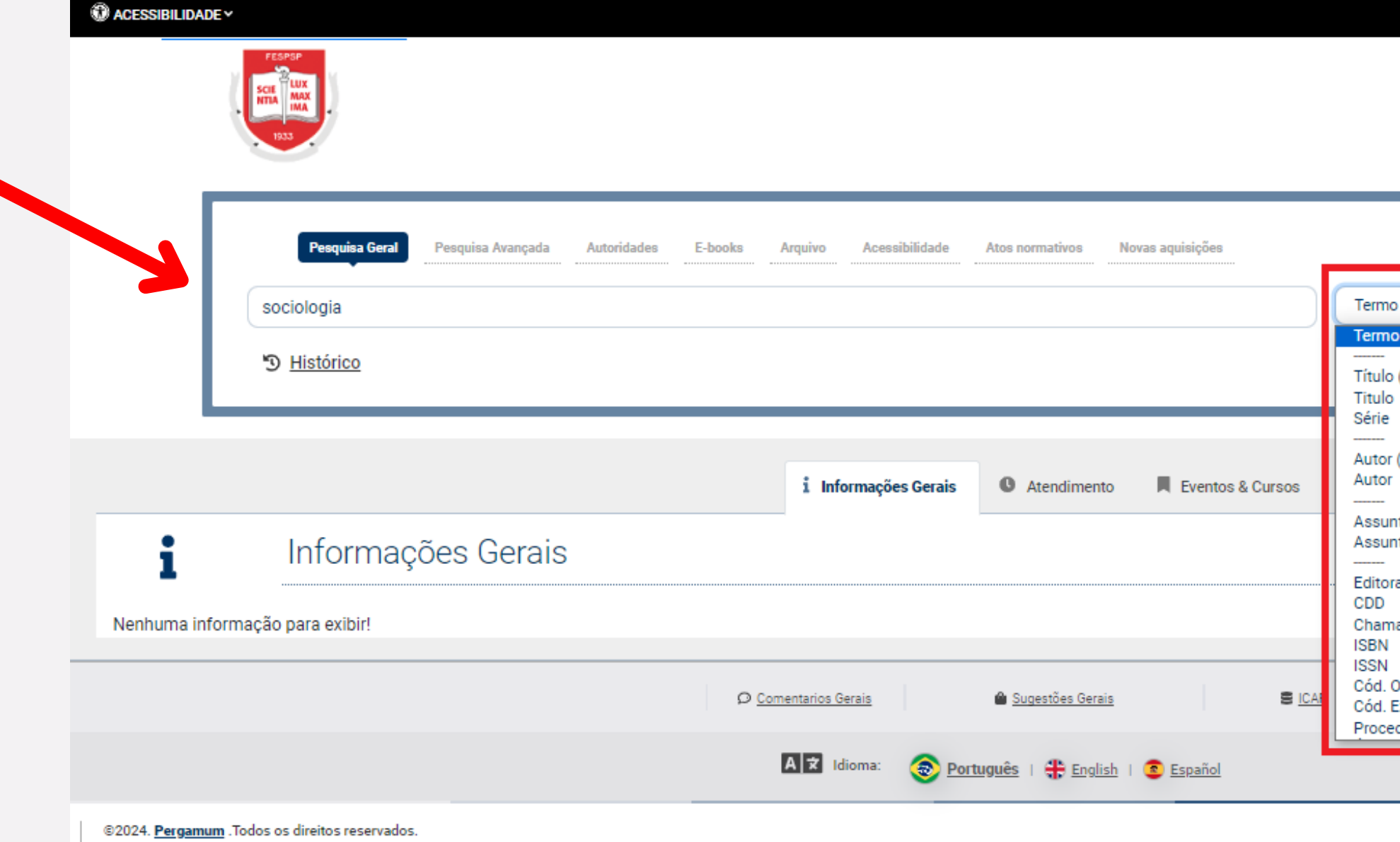

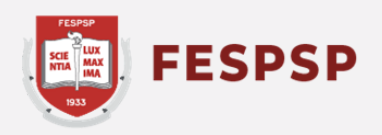

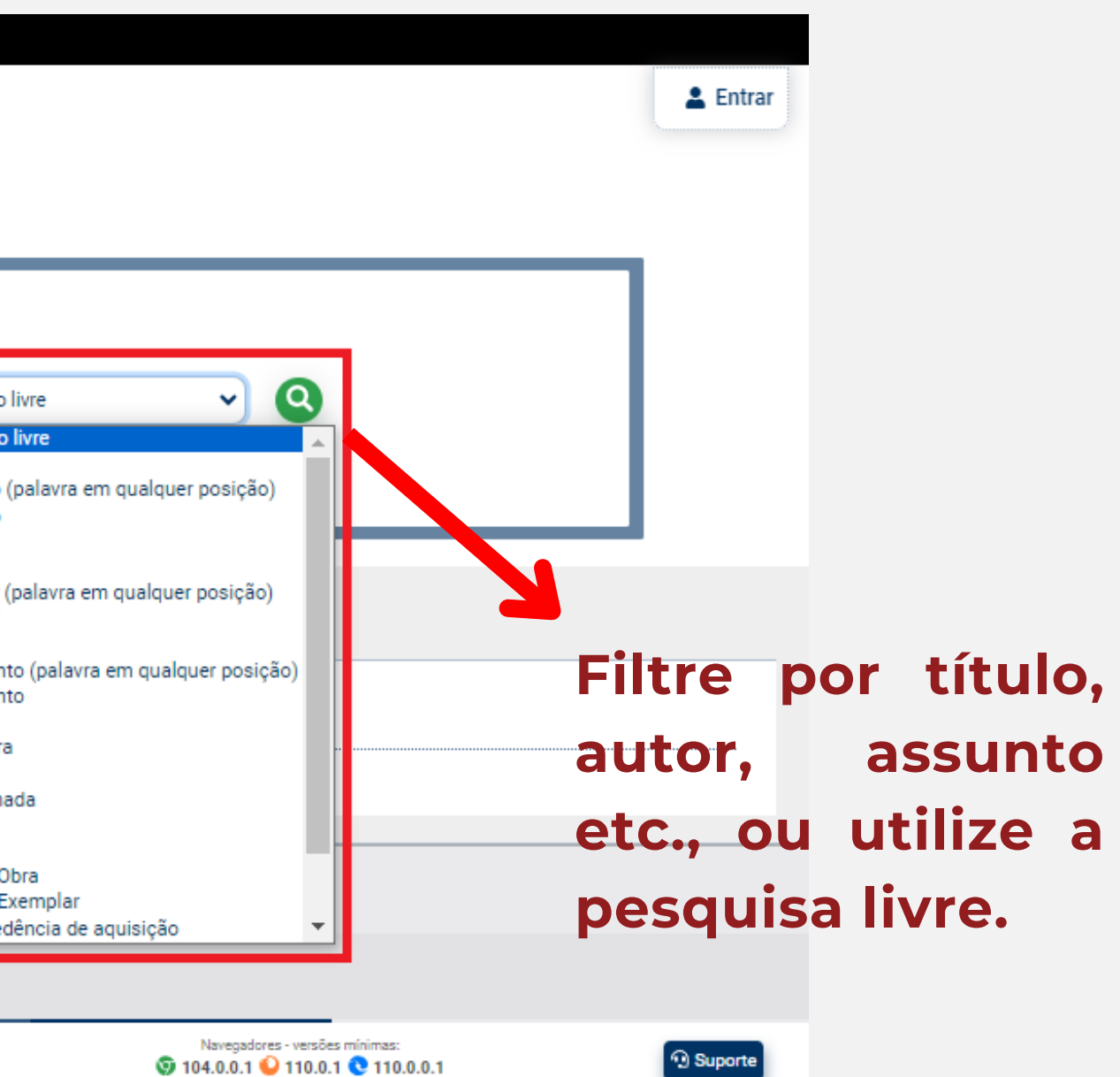

### Em refinar busca, no canto esquerdo da tela, selecione os tipos de obra que se configurem como trabalhos acadêmicos\*.

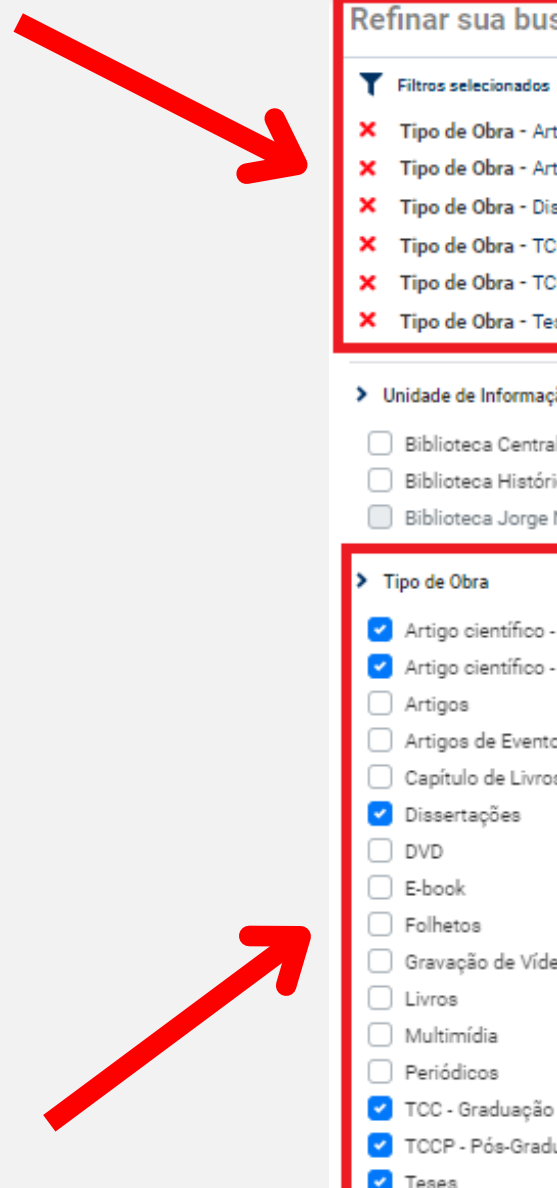

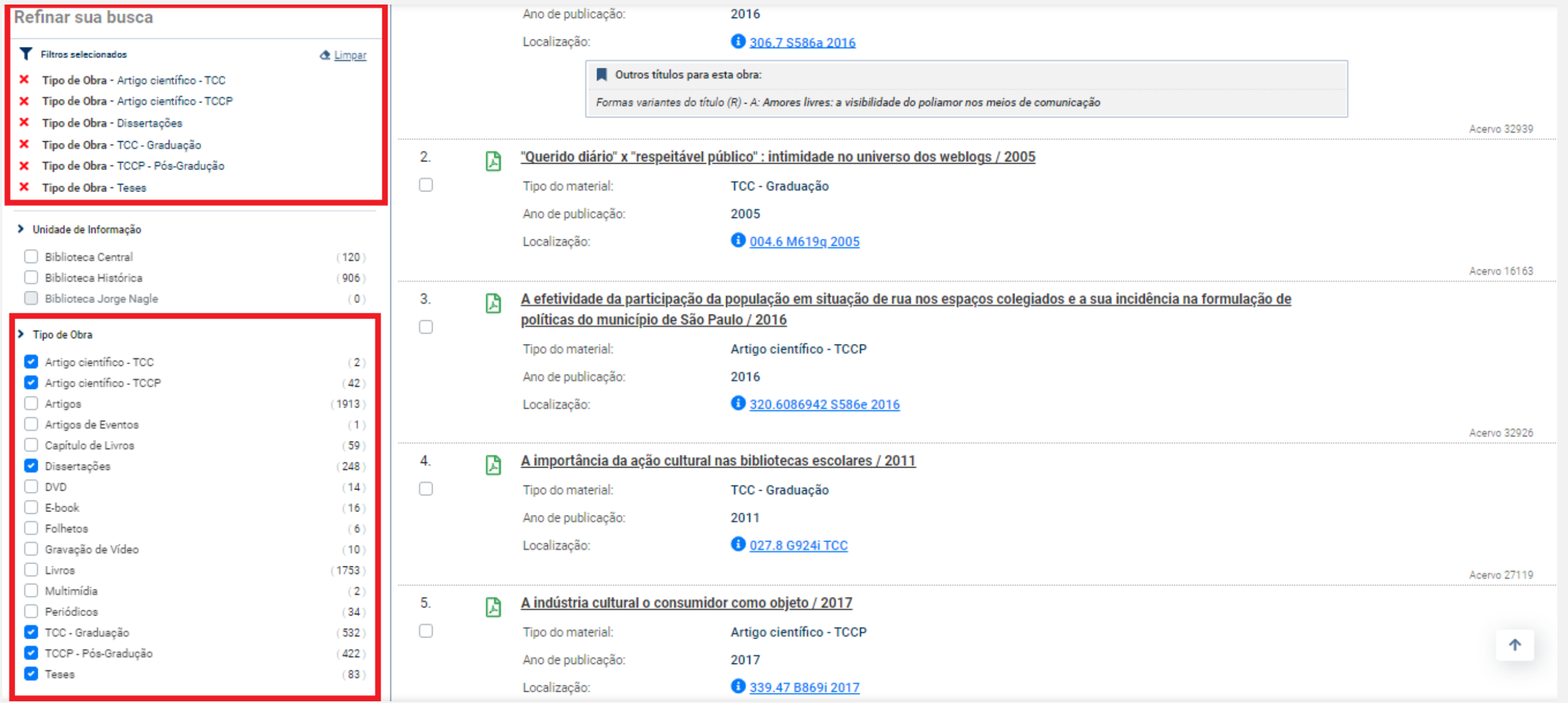

\*Modalidades de trabalhos acadêmicos que podem aparecer: Artigo científico - TCC, Artigo científico - TCCP, Dissertações, TCC - Graduação, TCCP - Pós-Graduação, Teses

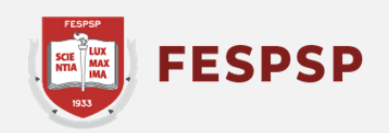

### Clique em cima do título desejado para visualizar suas informações.

Visualizar acervo: ← Anterior Próximo →

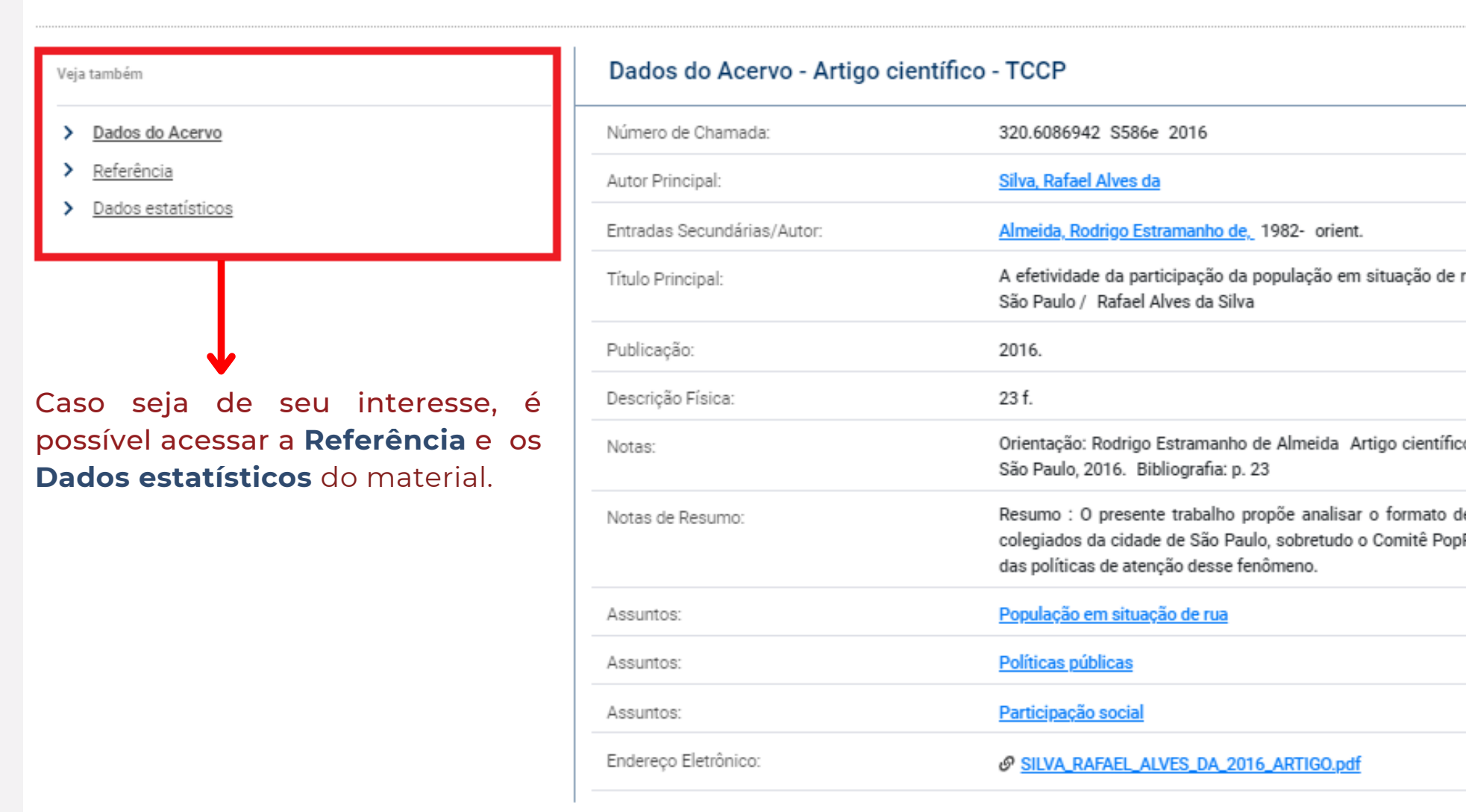

E Voltar para a lista de resultados

∺ Voltar para a lista de resultados

Visualizar acervo: ← Anterior Próximo →

Nesta tela é possível visualizar o resumo do trabalho para se ter maior noção do tema e escopo tratado, assim como o link de acesso para leitura online em formato PDF.

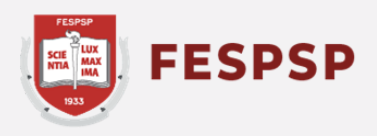

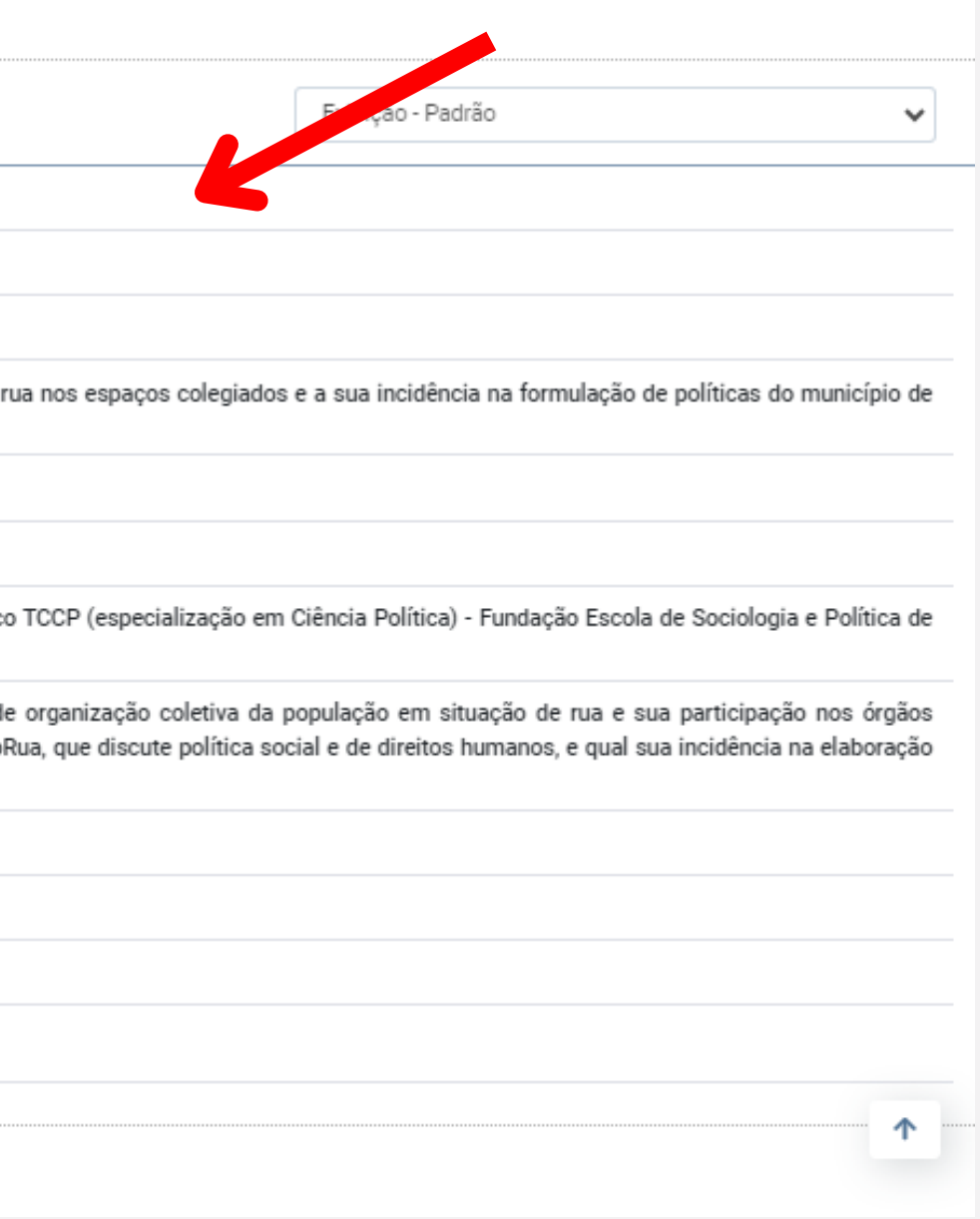

### Caso deseje salvar as referências de sua pesquisa, selecione o(s) títulos desejado(s) **[1]** e clique em itens selecionados **[2]**.

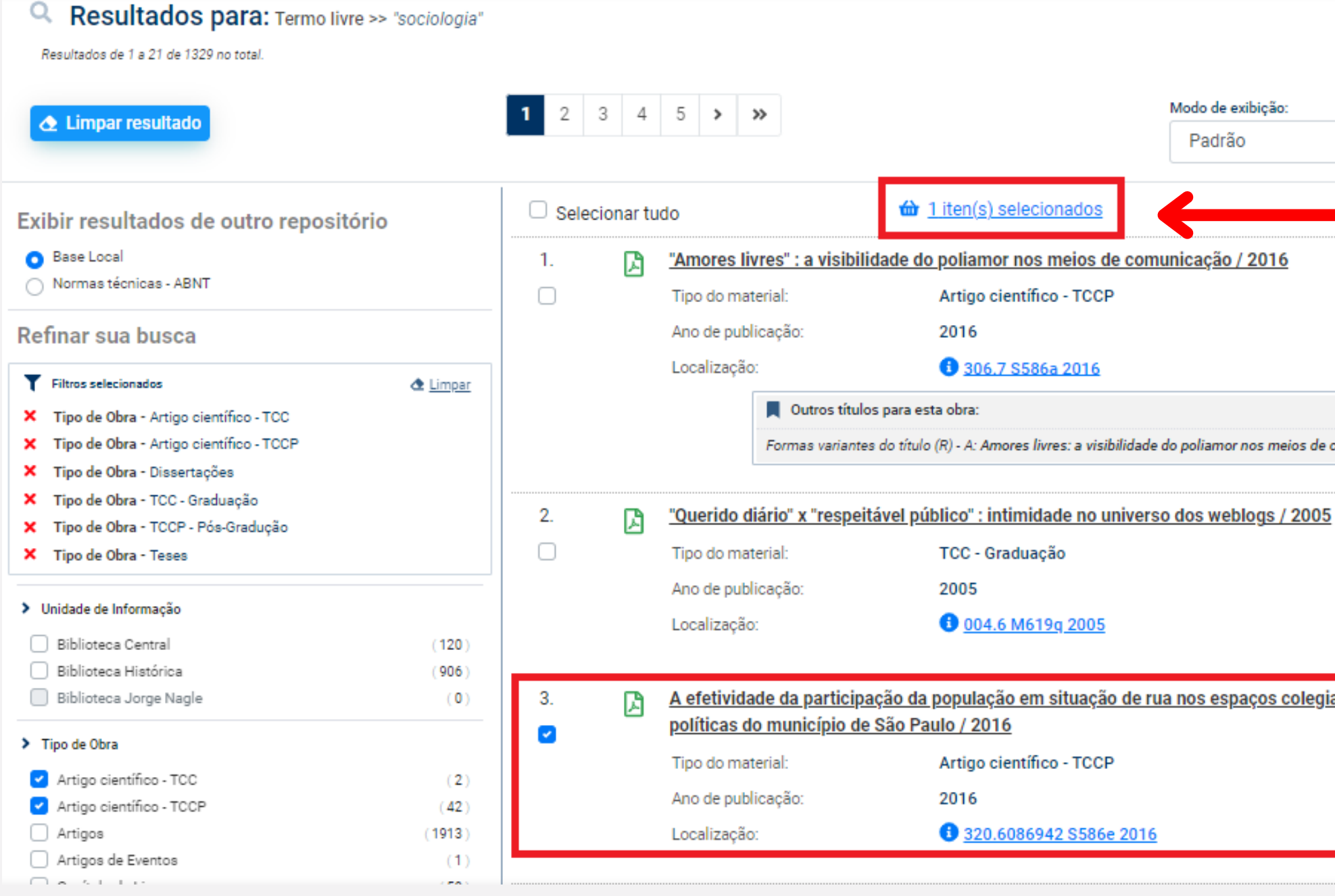

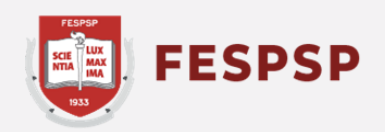

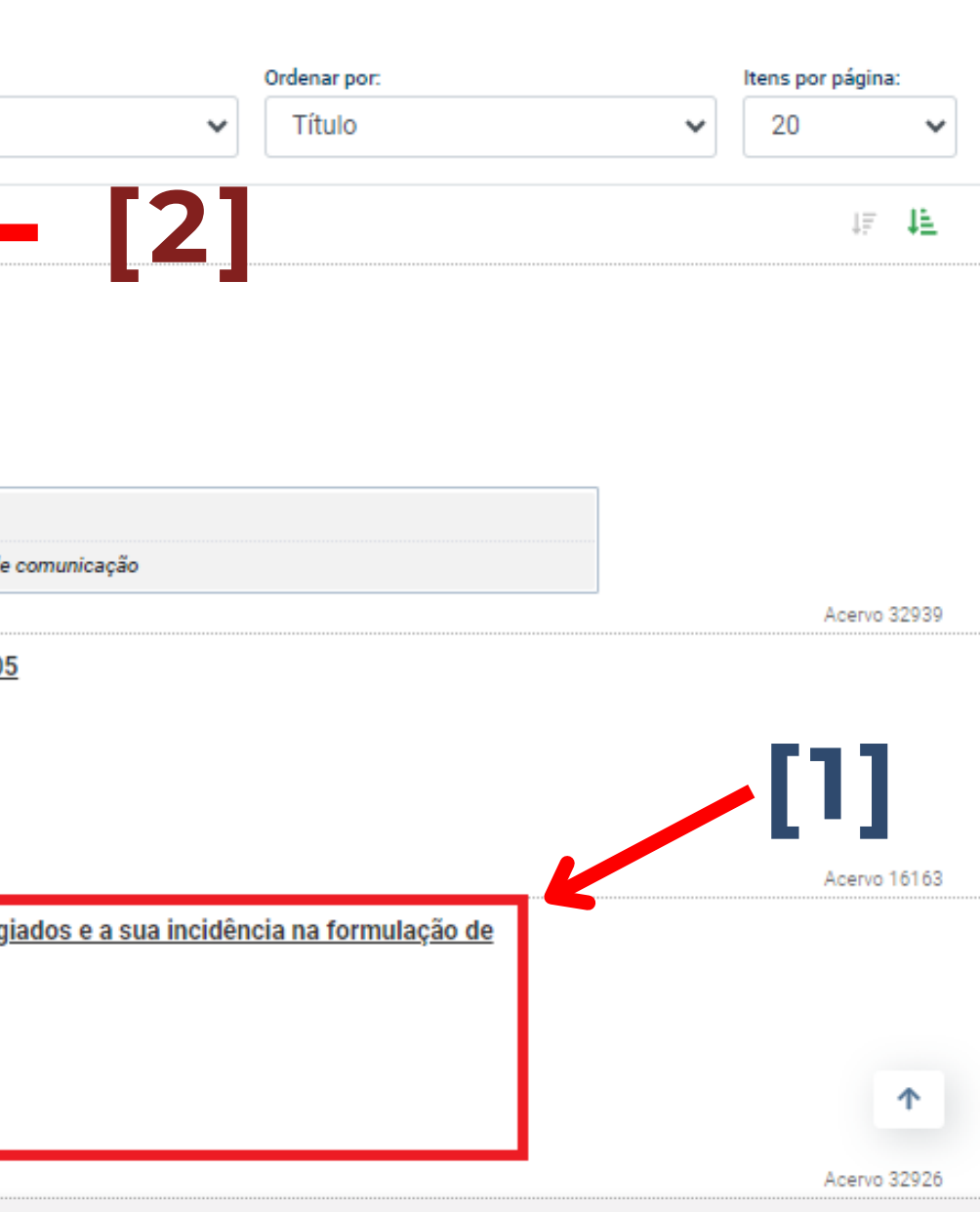

### Esta tela permite gerenciar quais referências você deseja guardar em forma de lista.

Em **Exportar para: [1]** selecione Enviar por e-mail, depois em **Dados para exportação [2]** selecione Referência e clique em **Confirmar exportação [3]** para finalizar. Isto abrirá o campos dos dados a serem preenchidos para receber a(s) referência(s) por e-mail.

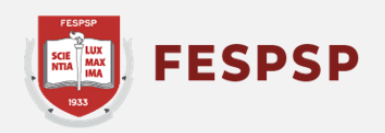

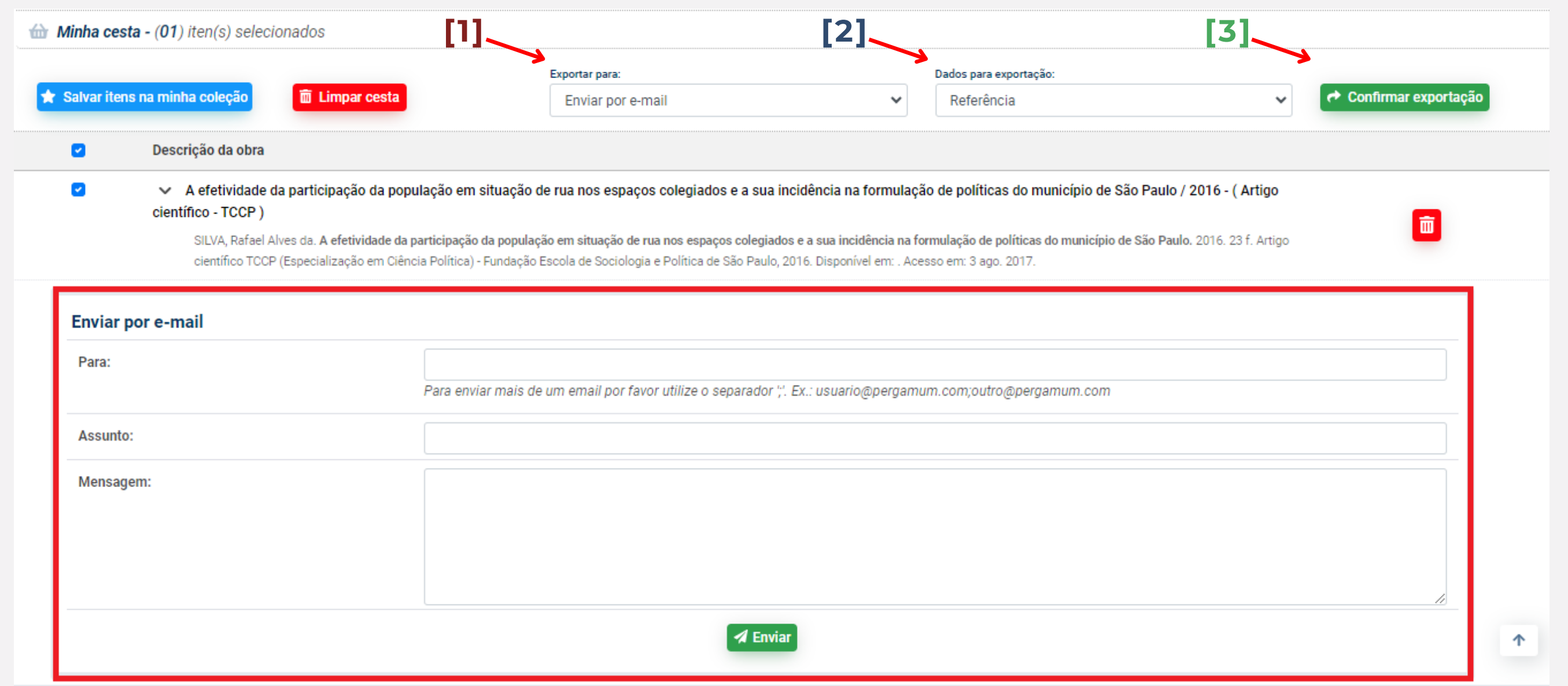

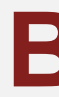

## **Texto e arte:** Marina Bomfim **Revisão do texto:** Ederson Crispim

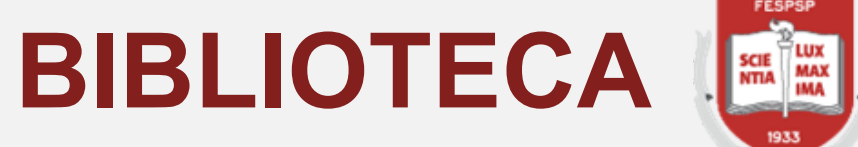

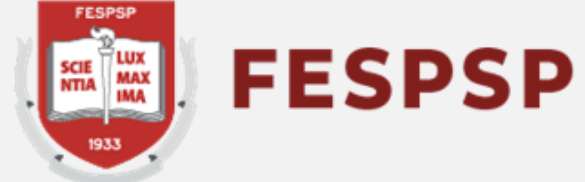

São Paulo, 09 de fevereiro de 2024